# **Selectrix und MobaLedLib**

## **Modifikation Hauptplatine**

Zur Ansteuerung der MLL mit Selectrix werden eine Selectrix Adapter Platine und ein Anschluss auf der Hauptplatine benötigt. Auf der Hauptplatine wird ein zusätzlicher Stecker eingebaut. Dieser 4 Pin Stecker wird mit den Pins D2, D4, GND und VCC des Selectrix Nanos (rechter Nano auf der Hauptplatine) verbunden. Der Chip für den DCC Anschluss unter dem rechten Nano wird nicht benötigt. Der Selectrix Nano wird über den Programm Generators der MobaLedLib programmiert.

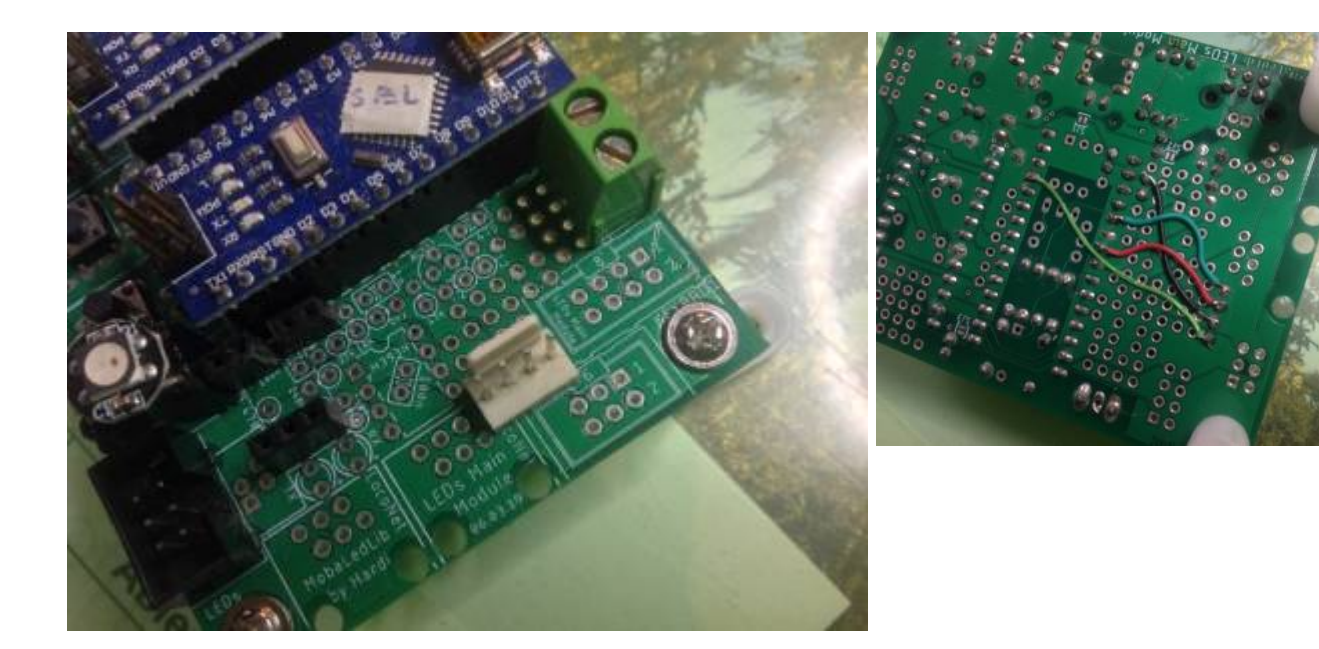

## **Selectrix Adapterplatine**

Auf der Selectrix Adapter Platine sind 2 SX-Buchsen (5 polige DIN Buchse) und zusätzlich noch eine RJ 45 Buchse für weitere Anwendungen integriert. Eventuell noch eine LED, verbunden mit VCC des Selectrix Nanos

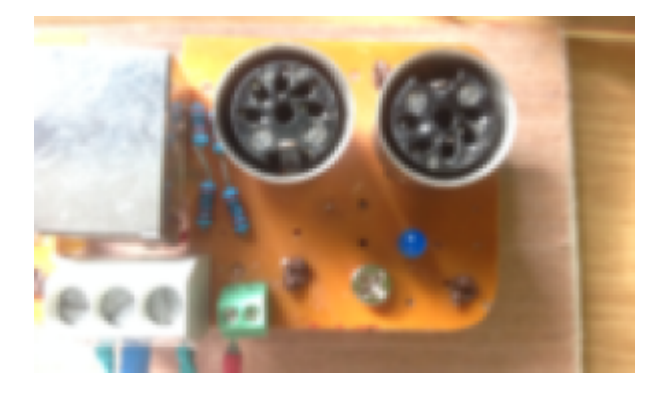

Die Selectrix Adapterplatine wird nach diesem Schaltplan verdrahtet.

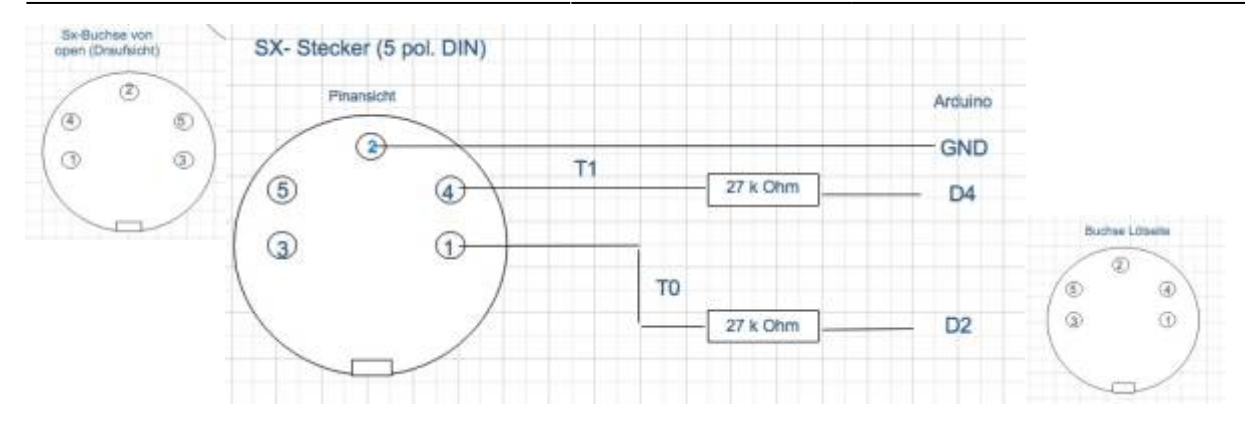

Belegung der Pins

- Pin 1 Taktsignal T0
- Pin 2 GND
- Pin 3 Betriebsspannung 20 Volt
- Pin 4 Daten von der Zentrale T1
- Pin 5 Daten zur Zentrale (wird von MLL noch nicht genutzt)

Das Taktsignal (T0) wird von Pin 1 über einen Widerstand von 27 K Ohm mit dem Pin D2 des Arduinos verbunden Die Daten der Zentrale (T1) werden von Pin 4 über einen Widerstand von 27 K Ohm mit dem Pin D4 des Arduinos verbunden. Der Selectrix GND wird von Pin 2 mit dem GND des Arduinos verbunden.

Für weitere Informationen zum Selectrix System

- <https://opensx.net/wordpress/arduino-lib/>
- <http://www.1-zu-220.de>
- <http://www.frank-keil.de/Selectrix/Sx-Decoder/Sx-Decoder.html>
- <https://github.com/opensx/SXArduino/blob/master/SX-bus%20interface.pdf>

### **Verbindungskabel**

Verbindungskabel Hauptplatine- Selectrix Adapterplatine

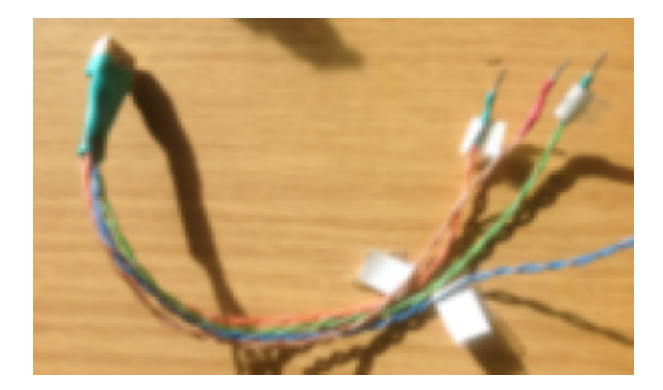

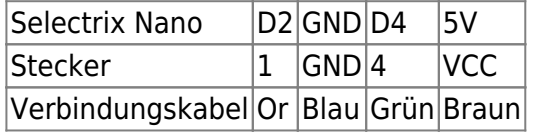

### **Selectrix Ansteuerung**

Der Selectrix Adapter wird über den DIN Stecker mit dem Selectrix Bus System verbunden, z.B. Lok.Central 2000 oder der Mobile Station etc.

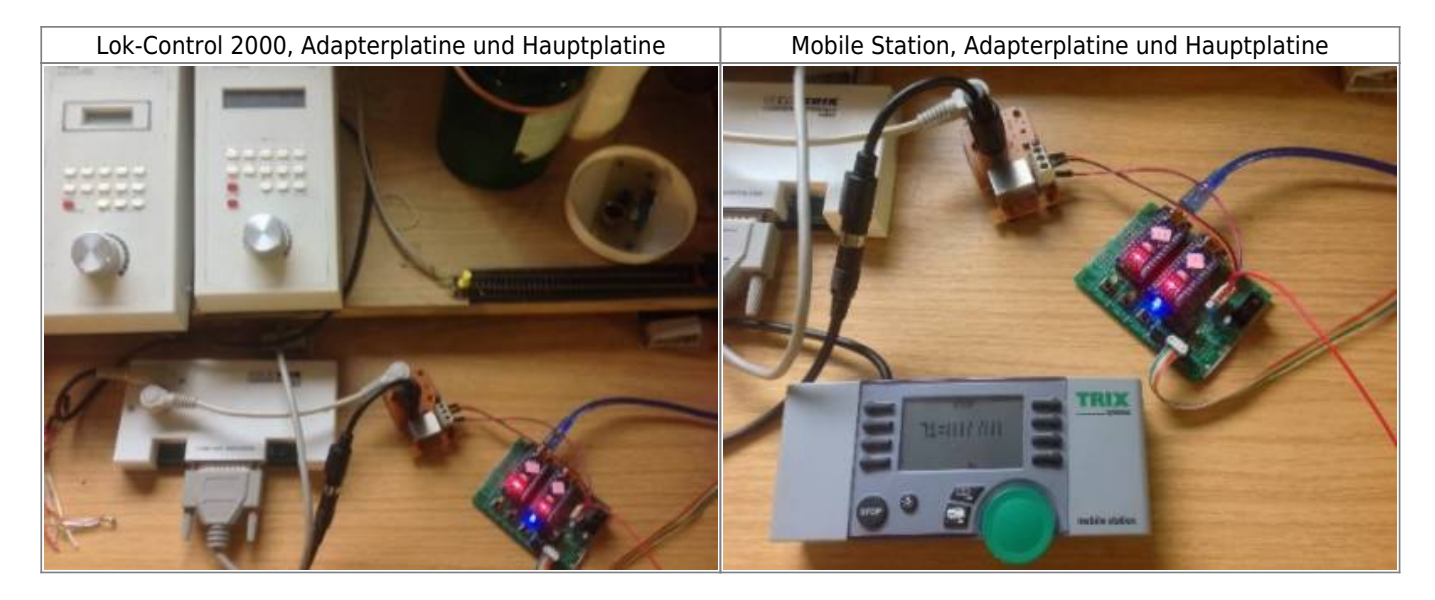

#### **SelecTRIX monitor**

![](_page_2_Picture_68.jpeg)

 Ist der Selectrix Bus über ein Interface mit dem Computer verbunden kann auch ein Programm, wie das von Herrn Kloppert die MLL gesteuert werden

Selectrix Steuer Programm von Hartmut Kloppert <https://harrykloppert.jimdofree.com/selectrix-software>

Hier sind die Adressen 71, 72 und 73 für die LED Steuerung genutzt worden. Durch Anklicken eines Feldes wird die entsprechende LED ein- bzw. ausgeschaltet. Die Adressen werden in MobaLedLib definiert. (siehe Installation des MobaLedLib Programmes).

#### **TrainController**

![](_page_3_Figure_2.jpeg)

 Mit dem Steuerungsprogramm TrainController von Herrn Freiwald, werden hier z. B 5 LEDs während der Einfahrt eines Zuges in einen Block aktiviert. (graue Dreiecke)

## **Installation MobaLedLib**

Neuste Version im Arduino Programm, Sketch Bibliothek, verwalten

![](_page_3_Picture_72.jpeg)

Version 1.01

![](_page_3_Picture_73.jpeg)

Mit WIN Zeichen und R "Ausführen" Dialog öffnen und folgende Zeile einfügen

%USERPROFILE%\Documents\Arduino\libraries\Mobaledlib\extras\Prog\_Generator\_Mo baLedLib.xlsm

Es folgt automatisch das Einfügen der notwendigen Programme und das Anlegen der Ions auf dem Desktop Damit wird die neueste Version des Prog\_Generators gestartet.

![](_page_3_Picture_12.jpeg)

![](_page_4_Picture_2.jpeg)

Mit dem Icon **Optionen** den Com Port für den Selectrix Nano und den LED Nano ermitteln Den Arduino Typ auswählen und das Programm auf den SEL Nano laden Es erscheint eine System Meldung, die nach erfolgreichem Laden wieder verschwindet.

### **Vorhandene LEDs in MobaLedLib eintragen und LED Nano programmieren**

Letztendlich müssen die verbauten LEDs in den Programm Generator eingetragen werden. Die ersten beiden Spalten zeigen die hier verwendeten Selectrix Adressen. z.B.

![](_page_4_Picture_71.jpeg)

![](_page_4_Picture_7.jpeg)

Mit dem Icon schicken wird der LED Nano programmiert.

From: <https://wiki.mobaledlib.de/>- **MobaLedLib Wiki**

Permanent link: **<https://wiki.mobaledlib.de/anleitungen/spezial/selectrix>**

![](_page_4_Picture_11.jpeg)

Last update: **2020/03/08 19:45**